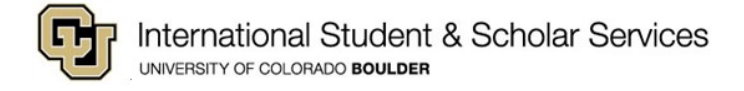

## **Setting/Editing Your Security Passphrase**

Access the Office of the Registrar's website for additional information about [Security Passphrases.](https://www.colorado.edu/registrar/students/records/info/passphrase)

1. Log into **[Buff Portal](https://buffportal.colorado.edu/)** with your **IdentiKey** and [IdentiKey](https://oit.colorado.edu/node/1169) password

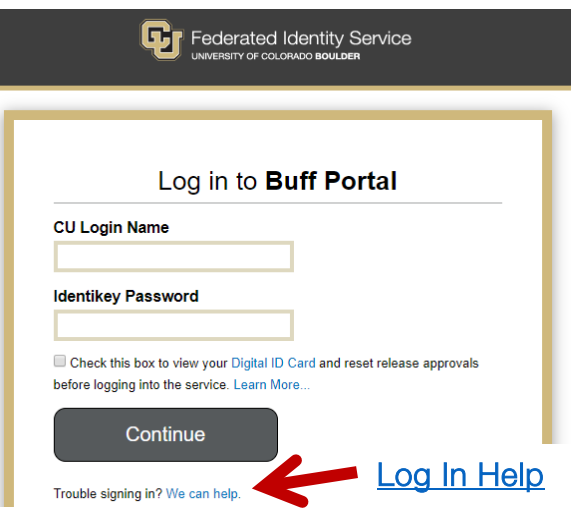

2. Click on the **My Profile and Account Settings icon** on the far right side of the screen

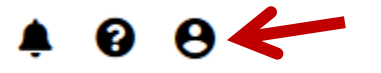

3. Click on the **Account Settings** dropdown menu arrow

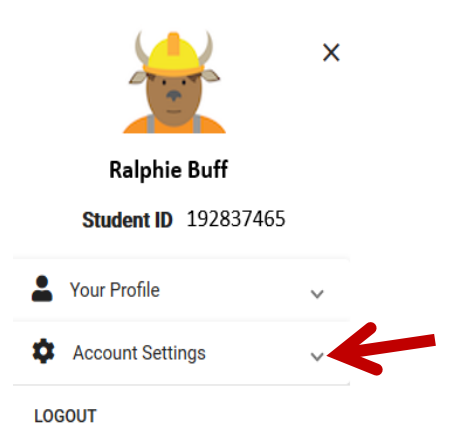

4. Click on **Profile & Privacy**

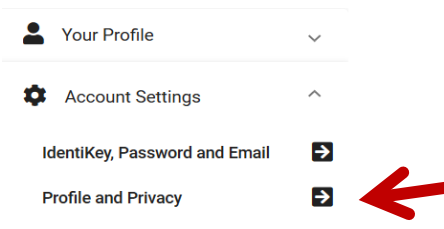

International Student & Scholar Services | Center for Community, S355 | Boulder, Colorado 80309-0123 Phone 303.492.8057 | Fax 303.492.5185 [| ISSS@colorado.edu](mailto:ISSS@colorado.edu)

## 5. Click on **Security Passphrase**

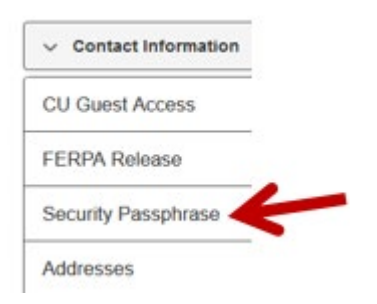

## 6. **Enter** or **Edit Security Passphrase**

You are required to set a security passphrase in order for the University to assist you over the phone or in-person without a photo ID. Your passphrase can be up to 50 alphabetical characters. Numbers, symbols, and special

Do not use your Identifiev password, and do not share your security passphrase with anyone. If your passphrase contains lewd, infimidating, abusive, or threatening language, you may be refused service and referred to the O

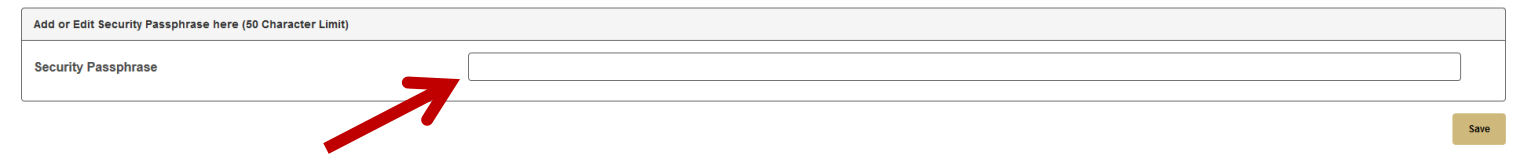

## 7. Click on **Save**

You are required to set a security passphrase in order for the University to assist you over the phone or in-person without a photo ID. Your passphrase can be up to 50 alphabetical characters. Numbers, symbols, and special

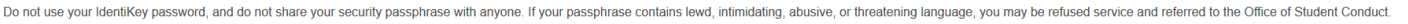

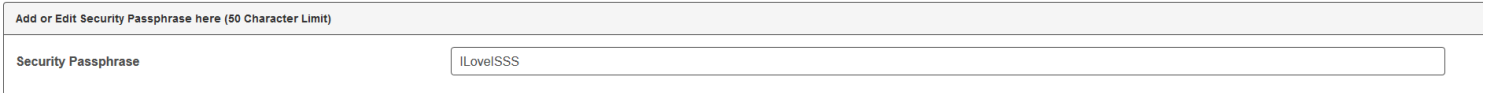

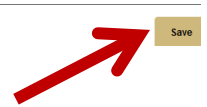